# **Ȥુજરાત માƚયિમક અને ઉƍચતર માƚયિમક િશëણ બોડ½, ગાંધીનગર**

**"ધોરણ-૧૨ િવìાન ̆વાહ ફ°ʢુઆર-૨૦૨૫ પરëાના આવેદનપ́ો ઓનલાઈન ભરવા માટ°ની Ʌ ૂચના"**

ફેબ્રુઆરી-૨૦૨૫ ના નિયમિત (રેગ્યુલર), વર્ષ-૨૦૧૮,૨૦૧૯,૨૦૨૦,૨૦૨૧, ૨૦૨૨, ૨૦૨૩ તથા **૨૦૨૪ ના (અȵુĂીણ½) રપીટર, સેમેƨટર સીƨટમના (અȵુĂીણ½) રપીટર અનેવષ½-૨૦૧૨ તથા તે પહ°લાના (અȵુĂીણ½) રપીટર િવČાથઓના આવેદનપ́ો ઓનલાઇન ભરવાના રહ°શે સમયગાળો:- તા- ૨૨-૧૦-૨૦૨૪ થી ૩૦-૧૧ -૨૦૨૪**

[દરેક ઉ.મા. વિજ્ઞાન પ્રવાહ ધરાવતી શાળાઓએ ઓનલાઇન આવેદનપત્રો ભરવા કરજિયાત છે] **(૧) િવČાથઓના આવેદનપ́ો ભરવા માટ°ની Ʌ ૂચના** 

**િનયિમત(ર°ƊȻુલર) િવČાથઓના આવેદનપ́ો ભરવા માટ°ની Ʌ ૂચના**

ધોરણ-૧૨ વિજ્ઞાન પ્રવાફ ની ફેબ્રુઆરી-૨૦૨૫ ની પરીક્ષામાં ઉપસ્થિત થનાર નિયમિત ઉમેદવારના આવેદનપત્રો(ફોર્મ) પ્રવર્તમાન વિષય માળખા મુજબ ફરજિયાત ઓનલાઇન શાળા કëાએથી ભરવાના રહ°શે.

**રપીટર િવČાથઓના આવેદનપ́ો ભરવા માટ°ની Ʌ ૂચના**:-

વર્ષ-૨૦૧૩ થી વર્ષ-૨૦૧૭ દરમિયાન વિજ્ઞાનપ્રવાહમાં ૧ થી ૪ સેમેસ્ટરના અંતે જે તે વિષય/વિષયોમાં ૧૩૨ ગણ મેળવેલ નથી અને અનુત્તીર્ણ થયેલ છે, તેવા (સેમેસ્ટર સિસ્ટમના) વિદ્યાર્થીઓના આવેદનપત્રો પણ રિપીટરની કેટેગરીમાં is semester system repeater? ની સામે **Yes**" સિલેકટ કરી ભરવાના રહેશે.

માર્ચ-૨૦૧૮, માર્ચ-૨૦૧૯, માર્ચ-૨૦૨૦, વર્ષ-૨૦૨૧, માર્ચ-૨૦૨૨, નથા માર્ચ-૨૦૨૩, તથા માર્ચ-૨૦૨૪ માં પ્રથમવાર પરીક્ષા આપનાર સેમેસ્ટર સિસ્ટમ સિવાયના રિપીટર િવČાથઓના આવેદનપ́ો is semester system repeater? ની સામે **No"** િસલેકટ કર ભરવાના રહેશે

માર્ચ-૨૦૧૮, માર્ચ-૨૦૧૯, માર્ચ-૨૦૨૦, વર્ષ-૨૦૨૧, માર્ચ-૨૦૨૨, નથા માર્ચ-૨૦૨૩, તથા માર્ચ-૨૦૨૪ ના રિપીટર વિદ્યાર્થીઓને જે તે વર્ષ દરમિયાન આપવામાં આવેલ ધોરણ-૧૨ ના SID (દા.ત.18V-XXXXXX, 19V-XXXXXX, 20V-XXXXXX, 21V-XXXXXX, 22V-XXXXXX, 23V-XXXXXX, 24V-XXXXXX)ના ફીલ્ડમાં SID ભરી બાજુમાં ક્લીક કરવાથી વિદ્યાર્થીની નામની વિગત, ગ્રુપની વિગત, મીડીયમની વિગત, અગાઉ આપેલ પરીક્ષા અને તેના પરીણામની વિગત, જે વિષયોમાં અનુત્તીર્ણ હોય તે વિષયોની વિગત તથા તેમા ં Appear થવા માટ° Yes ની િવગત, Ȣુલ િવષયોની િવગત આપોઆપ જ ભરાઇ જશે. ઉપરોકત વિગતમાં જો કોઇ વિસંગતતા હોય તો કોર્મ ભર્યા બાદ નાયબ નિયામકશ્રી પરીક્ષા(વિજ્ઞાન પ્રવાહ) પાસેથી સ્પષ્ટતા મેળવી સુધારો કરવાનો રહેશે.

ખાસ નોંધ:- જો કોઇ અનુત્તીર્ણ વિદ્યાર્થી તમામ વિષય(પ્રાયોગિક વિષય સાથે) માં ફરીથી બેસવા(ઉપƨથત થવા) માંગતો હોય તો Appear in all Subject ની સામે **Yes** િસલેકટ

કરવાનું રહેશે. આવું કરવાથી તમામ વિષયોની સામે Appear Yes થઇ જશે. જે ચકાસી લેવં.

**ખાસ નҭધ:- સેમેƨટર-૧,૨,૩ અથવા ૪ માં કોઇપણ િવષય/િવષયોમાં ગેરહાજર હોય અથવા UFM** હોય એવા વિદ્યાર્થીઓના આવેદનપત્રો ભરી શકાશે નહી. [તેઓની આખરી તક પુરી થઇ ગયેલ છે.]

≫ ઓનલાઇન ફોર્મ ભરવાની કામગીરી શરૂ કરતા પહેલા તમામ ઉમેદવારોના ફોટોગ્રાક, સહી તથા અન્ય જરૂરી documents સ્કેન કરી તેમના ટ્રંકા નામથી અથવા જી.આર નંબર પ્રમાણે save કરી એક ફોલ્ડરમાં અગાઉથી મુકી રાખવા. ફોટોગ્રાફની ઇમેજ 100 PXL(W) X 120 PXL(H) તથા તેની 5 KB થી વધુ અને 20 KB થી ઓછી હોવી જોઇએ. તે જ પમાણે પત્ચેક ઉમેદવારની સહી કાળી રીકીલ ધરાવતી પેનથી સહી કરાવવી. સ્કેન કરી અલગ ફોલ્ડરમાં ઉમેદવારના ટ્રંકા નામથી save કરી રાખવી. તેની સાઇઝ પણ 5 KB થી વધુ અને 20 KB થી ઓછી હોવી જોઇએ. સહીની ઇમેજ  $100 \text{ PXL}(W) \times 120 \text{ PXL}(H)$  તથા 5 KB થી વધુ અને 20 KB થી ઓછી હોવી જોઇએ.

ધો. ૧૦ની માર્કશીટની ઇમેજની સાઈઝ 5 KB થી વધુ અને 100 KB થી ઓછી હોવી જોઇએ

જો આપની શાળામાં દિવ્યાંગ ઉમેદવાર હોય તો તેના દિવ્યાંગ હોવા બદલના મેડીકલ સર્જનના સર્ટીકીકેટ પણ save કરી રાખવાનાં રહેશે. સર્ટીકીકેટની ઇમેજ સાઈઝ 20 KB થી વધુ અને 200 KB થી ઓછી હોવી જોઇએ.

ઓનલાઇન આવેદનપ́ ભરવાનો સમયગાળો તા.૨૨-૧૦-૨૦૨૪ થી ૩૦-૧૧-૨૦૨૪ ના રાત્રીના ૧૨:૦૦ કલાક સધી નક્કી કરવામાં આવ્યો છે.

**(૨) શાળા રĥƨ˼°શન અને િશëક રĥƨ˼°શન**:-

**શાળા રĥƨ˼°શન**

શાળા રજીસ્ટ્રેશનમાં લોગીન કરવા માટે Login ID માં એચ.એસ.સી શાળાનો સ્કુલ ઇન્ડેક્ષ નંબર લખવાનો રફેશે અને ૨૦૨૩-૨૦૨૪ માં નવી મંજુર થયેલી અને વર્ષ ૨૦૨૪-૨૫ માં ધોરણ-૧૨ નો નવો વર્ગ શરૂ કરેલ હોય તેવી સરકારી તથા ગ્રાન્ટેડ શાળાઓએ જિલ્લા શિક્ષણાધિકારીશ્રીની કચેરી મારકતે કાળવવામાં આવેલ ઇન્ડેક્ષ નંબર અને પાસવર્ડનો ઉપયોગ કરવાનો રહ°શે. જો પાસવડ½ મેળƥયો ન હોય તો પોતાના જƣલાના **DEO** કચેરીમાંથી પાસવર્ડ મેળવી લેવાનો રહેશે.

**નҭધઃ-Student Exam** ના ફોમ½ ભરતા ં પહ°લા પોતાની ƨȢૂલની **ONLINE SCHOOL REGISTRATION, SCHOOL Information Updation in Mobile App અને** TEACHER REGISTRATION ની પ્રક્રિયા પૂર્ણ કરવાની રહેશે અને માહિતી DEO કચેરી કક્ષાએથી Online વેરીફાઇ(ચકાસણી) કરાવવાની રહેશે. ત્યારબાદ જ આવેદનપત્રો ભરી

2

શકાશે. **ફકત ȩુ ન-૨૦૨૩ થી નવી શĮ થયેલ શાળાઓએ જ જƣલાની િશëણાિધકાર કચેરમાંથી પાસવડ½ મેળવવાનો રહ°શે.** અને DEO કચેરએથી Online Verification કરાવવાનું રહેશે.

અગાઉના વર્ષોમાં નોંધાયેલી અને જે શાળાઓને ઇન્ડેક્ષ નંબર કાળવી દેવામાં આવેલ છે તેવી જૂની શાળાઓએ પોતાના જૂના ઇન્ડેક્ષ નંબર અને પાસવર્ડ દ્રારા Login કરવું અને નવા જિલ્લાની શાળાઓએ નવા મળેલ Index Number પ્રમાણે Login કરવાનું રહેશે, જો પાસવર્ડ યાદ ન હોય તો Reset password ના option પર click કરી આપનો પોતાનો પાસવર્ડ Reset કરી School Registration માં નોંધાયેલ મોબાઇલ અથવા EMAIL પર મેળવી શકશો. જે શાળાઓ દ્વારા ધો.૧૨(વિજ્ઞાન પ્રવાહ) નાં પ્રથમ ક્રમિક વર્ગ તરીકે અરજી કરેલ છે તેવી શાળાઓનો index no અને password શાળા દ્વારા અરજીમાં આપવામાં આવેલ શાળાના email address પર મોકલી આપવામાં આવેલ છે. જે શાળાઓને અગાઉ સામાન્ય પ્રવાહની મંજૂરી મળી હોય અને તે જ Index number પર વિજ્ઞાન પ્રવાહની ધો-૧૨ ની મંજુરી મળી હોય તેમણે તે જ Index Number અને પાસવર્ડ વાપરવાનો રહેશે. પાસવર્ડ યાદ ન હોય તો Reset કરી લેવાનો રહેશે.

# **િશëક રĥƨ˼°શન :-**

શિક્ષક રજીસ્ટ્રેશન કર્યા બાદ જ વિદ્યાર્થીઓના આવેદનપત્રો ભરી શકાશે. આચાર્યશ્રીઓને જણાવવાનું કે આપની શાળાના માધ્યમિક અને ઉચ્ચતર માધ્યમિક (વિજ્ઞાનપ્રવાહ/સામાન્ય ̆વાહ/ƥયવસાયલëી ̆વાહ/ઉ.ઉ.ȸુિનયાદ ̆વાહ) શાળાના મ ંȩુર વગҴના આધાર° િનયત મહેકમ અનુસાર નિમણંક પામેલા શિક્ષકોના રજીસ્ટ્રેશન ફરજિયાત કરાવવાના રહેશે.

શિક્ષક રજીસ્ટેશનમાં માહિતી ભર્યા બાદ ભરેલી વિગતોની ખરાઇ આચાર્યશ્રી તેમજ સંબંધિત શિક્ષકે કરવાની રહેશે અને તેની એક નકલ શિક્ષકને આપવાની રહેશે.

નવા જોડાયેલ તમામ શિક્ષકોની નોંધણી ફરજિયાત છે. તેમજ નિવૃત, રાજીનામું, અવસાન કે અન્ય કોઈ કારણોસર શાળામાંથી કમી થયેલા શિક્ષકોની નોંધણી ૨દ કરવા (Inactive) અંગે કાર્યવાઠી કરવી. શૈક્ષણિક અનભવ અને બેન્ક એકાઉન્ટની વિગતો પન: ચકાસી અધતન માહિતી ભરવી. સામાન્ય/વિજ્ઞાન પ્રવાહના કોઇ શિક્ષકની માહિતી ભરવાની બાકી હોય તો Teacher Registration Unlock કરાવવા માટે teachergseb@gmail.com પર શાળા Index Number સાથેની શાળાના લેટરપેડ પર શાળાના આચાર્યશ્રીના સહી અને સિક્કા સાથે અરજી મોકલવાની રહેશે.

- Total Teaching Experience: ની સામે 31st May, 2025 ના રોજ સુધીનો શિક્ષક તરીકેનો કલ અનુભવ ભરવાનો રહેશે.
- "Teaching Experience In Secondary" ની સામે 31st May, 2025 ના રોજ Ʌુધી માધ્યમિક શાળામાં શિક્ષક તરીકેનો કુલ અનુભવ ભરવાનો રહેશે.

• "Teaching Experience In Higher Secondary" ની સામે 31<sup>st</sup> May, 2025 ના રોજ સુધી ઉચ્ચતર માધ્યમિક શાળામાં શિક્ષક તરીકેનો કૂલ અનુભવ ભરવાનો રહેશે.

Preferred Subject-1 અને Preferred Subject-2 ભરતી વખતે શિક્ષક જે વિષયનું શિક્ષણ કાર્ય કરતા હોય તે વિષય(વિષયકોડ) અને જે તે વિષય ભણાવવાનો અનુભવ ચોકસાઇપર્વક ભરવાનો રહેશે.

ઉ.દા. તરીકે શિક્ષક દ્વારા ગુજરાતી પ્રથમ ભાષા છેલ્લા પાંચ વર્ષથી ભણાવવામાં આવતી હોય તો Preferable Subject1 ની સામે િવષયકોડ 001-Gujarat(F.L) િસલેકટ કરવાનો રહ°શે અને Experience of Subject 1 ની સામે અનુભવના વર્ષ 5 ભરવાના રહેશે. જેની ગણતરી પણ 31st May,2025 ના દિવસે થતા અનુભવ મુજબ કરવાની રહેશે. તથા Teacher Registration Portal પર વિગતવાર આપેલ સૂચનાઓ ધ્યાને લેવાની રહેશે.

- (3) સૌ પ્રથમ ગુજરાત માધ્યમિક અને ઉચ્ચતર માધ્યમિક શિક્ષણ બોર્ડની વેબસાઇટ www.gseb.org ઓપન કરવાની રહ°શે.
- (૪) તેમા ં **HSC Science exam Registration** ના બટન (icon) ઉપર ƈલીક કરɂું અથવા નીચે દર્શાવેલ વેબસાઇટ ઓપન કરવી.

http://hscsciexamreg.gseb.org

ઉપરની વેબસાઇટ પર ƈલીક કરવાથી **STUDENT EXAMINATION** 

REGISTRATION ફોર્મ નું અલગ પેજ ઓપન થશે.

- (૫) **Login ID** અને **Password** એƛટર કયા½પછ **Login** ના **Button** પર ƈલીક કરɂું.
- (5) **Student Examination Registration ના પેજ પર** HSC Science ધોરણ-૧૨ના વિદ્યાર્થી માટે ફોર્મ ભરવાનો Option દેખાશે, જેના પર ક્લીક કરવાનું રહેશે. તે ક્લીક કરતા Student Examination **Registration** નું ફોર્મ ઓપન થશે. જેમાં જમણી બાજુ આપની શાળાનો સ્કૂલ ઈƛડ°ë ન ંબર, શાળાȵું નામ અને શાળાનો **Contact Number** દ°ખાશે. Ȑ ચકાસી લેɂું.
- (૭) તેમાં નિયમિત ઉમેદવાર માટે REGULAR પર ક્લીક કરવું. ત્યારબાદ ઉમેદવાર જે **Group** ની પરëા આપવા મા ંગતા હોય તે **Group Select** કરɂું. Ȑમા ં ˲મશ: A, B, અને AB એવી રીતે ત્રણ Group દેખાશે. ઉમેદવાર પોતાનો ફોટો અને સહી 5 KB થી વધુ અને 20 KB થી ઓછ Size મા ં અને િનયત કર°લા (**100px × 120px** વાળ) **Image** નો ઉપયોગ કરવો. ઇમેજ **Browse** કર **upload** પર ƈલીક કરવાથી **Upload** કર°લી **Image Form** પર દેખાશે.
- (૮) **Student's General Information:-**

વર્ષ-૨૦૨૩, વર્ષ-૨૦૨૨, વર્ષ-૨૦૨૧, વર્ષ-૨૦૨૦, વર્ષ-૨૦૧૯ અથવા વર્ષ-૨૦૧૮ માં(ગૃ.મા.અને **ઉ.મા.િશ.બોડ½ માંથી) ધોરણ-૧૦ પાસ કર°લ િવČાથઓના આવેદનપ́ો ભરવા માટ° ખાસ Ʌુચના**

 તેઓના ધોરણ-૧૦ ના SID Number ભરવાથી નામ, જƛમતારખ પાસ થયાની માહતી આપો આપ ભરાઇ જશે.

**વષ½-૨૦૧૭ અને તે પહ°લાના વષҴમાં ધોરણ-૧૦ ની પરëા પાસ કરનાર િવČાથઓની માહતી શાળા Ďારા ભરવાની રહ°શે.**

- ≻ જો આ માહિતીમાં સુધારો કરવો હોય તો Edit Button પર કલીક કરવાનું રહેશે.
	- િવČાથની **Surname, Name** અને**Father's Name, Date of Birth, Joining Date in School** ટાઇપ કરવાનું કરજિયાત છે. અન્ય રાજ્યોના/બોર્ડના વિદ્યાર્થીઓએ Fi rst Name, Middle Name અને Last Name ના ˲મમાં નામ લખવા. માર્ક શીટમાં (Surname, Name અને Father Name) ના ક્રમમાં નામ પ્રિન્ટ થશે. ધોરણ-૧૦ ની માર્કશીટમાં જે પ્રમાણે નામ હોય તે જ પ્રમાણે લખવું.
	- $>$  Student Id અને Application No.માં આચાર્યશ્રીએ કોઇ પણ એન્ટ્રી કરવાની રહેશે નહી. ફોર્મ save કર્યા પછી કોમ્પ્યુટરમાં પોતાની મેળે Student ID અને એપ્લીકેશન નંબર ફાળવશે. સ્કૂલ Joining Date in School માં ઉચ્ચતર માધ્યમિક શાળામાં દાખલ થયા મુજબની તારીખ એન્ટર કરવી.
	- **≻ વિદ્યાર્થીએ જે Medium** $માં અભ્યાસ કર્યો હોય અને પરીક્ષા આપવાનો હોય તે$ **Medium Select** કરɂું.
	- $\triangleright$  **Fathers Profession** અને **Fathers Income** માં યોગ્ય માહિતી Select કરી ભરવી.(સદર Profession માં Income ની વિગતમાં જે Guardian હોય તેની વિગત ભરી શકાશે.)
	- **G.R.No.** માં Ȑ-તે િવČાથનો **HSC** માટ°નો **G.R. No.** લખવો ફરજયાત છે.
	- **Male / Female** ના યોƊ ય **Button** પર **Click** કર **Select** કરɂું.
	- પરëાથનો **Aadhar Card Number** તેના બોëમા ં ભરવાનો રહ°શે. **(Aadhar Card Number ભરવો ફરĥયાત નથી).**
	- **Domicile** મા ં િવČાથએ Ⱥુળ વતન **Select** કરવાȵું રહ°શે.
	- જો િવČાથ **BPL** િવČાથ હોય તો **BPL** પર **(Yes) Select** કર **BPL Card Number Enter** કરવાનો રહ°શે.
	- $>$  જો ઉમેદવાર Minority Candidate હોય તો (Yes) Select કરી જે તે વિકલ્પ Select કરવો.
	- જો િવČાથ િવધવા માતાȵું સ ંતાન હોય તો **(Yes) Select** કરવાȵું રહ°શે.
	- Child UID (CTS) મા ં ૧૮ ӕકડાનો SSA ની Child Tracking System Ⱥુજબ વિદ્યાર્થીનો જે નોંધણી નંબર હોય તે ભરવાનો રહેશે. (આ માહિતી ભરવી કરજીયાત છે.)

**નҭધ:- Child UID Number ભરવાથી Child Tracking System(CTS) માં આપના Ďારા ભરવામાં આવેલ િવČાથના નામ Ⱥુજબȵું નામ દ°ખાશે. જો Child Tracking System(CTS) Ⱥુજબના તેના નામમાં કોઇ Ʌુધારો હોય અને Child** 

Tracking System(CTS) માં સુધારો કરાવવાનો થતો હોય તો તેવા કિસ્સામાં **તાɀુકા કëાએ BRC ભવન ખાતે કામ કરતા ƞલોક MIS નો સંપક½ કર Child Tracking System(CTS) માં નામ Ʌુધારો કર શકશો. Child Tracking**  System(CTS) માંથી દર્શાવેલ વિદ્યાર્થીનું નામ ફકત આપની જાણ અને ચકાસણી **માટ° છે. Ȑથી િવČાથનો Child UID Number ભરવામાં ȹ ૂલ થવાની શðતા રહ° નહӄ.**

**\* બોડ½ની માક½શીટમાં આપે બોડ½ના ફોમ½માં દશા½વેલ નામ Ⱥુજબȵું જ નામ રહ°શે (Child Tracking System Ⱥુજબȵું નહ).** 

(૯) **Contact Information:-**

કોƛટ°ƈટ ઇનફોમ±શનમા ં િવČાથના રહ°ઠાણȵું સરનાȺું **Father's / Mother's / Guardian's**  Permanent Address ના કોલમમાં ગામનો પીનકોડ, જિલ્લાના નામ સહિત દર્શાવવં.

(૧૦) **Physical Disability Information:-**

**Physical Disability Detail** મા ં જો ઉમેદવાર 40% થી વȴુ િવકલા ંગતા ધરાવતા હોય તો Is Disabled? ના સામે YES માં ƈલીક કરɂું. Ɨયારબાદ DISABILITY ટાઇપમાં ચારમાંથી જે લાગ પડત ફોચ તે ડોપબોક્ષમાંથી સીલેક્ટ કરી ક્લીક કરવાનું રફેશે. વિકલાંગતાનું સક્ષમ અધિકારીનું પ્રમાણપત્ર save કરેલ ફોચ ત્યાંથી બ્રાઉઝના બોë પર ƈલીક કરને તેજ ફાઇલમા ં અપલોડ કરવાȵું રહ°શેતથા Image ની **Size 20 KB થી વȴુ અને 200 KB** થી ઓછ હોવી જોઇએ.

# (૧૧) **Standard 10th passing information:-**

વિદ્યાર્થીઓએ પાસ કરેલ SSC બોર્ડની પરીક્ષાની માહિતી ભરવાની રહેશે. જેમ કે પાસ કરેલ પરીક્ષાનો વર્ષ કયા બોર્ડમાંથી SSC પરીક્ષા પાસ કરેલ છે. તેનો સીટ નંબર લખવો કરજિયાત છે. તેમજ Handicap નો લાભ મળેલ હોય તે પણ દર્શવાવાનં રહેશે. **અƛ ય બોડ½માંથી આવેલ િવČાથઓના માઇ˴ેશન સટફક°ટ તથા સમકëતા સટફક°ટ/જƣલા િશëણાિધકાર̒ી Ďારા આપવામાં આવેલ ̆માણપ́ upload કરવાના રહ°શે. બંને સટફક°ટ ની Size 5 KB થી વȴુ અને 100 KB થી ઓછ હોવી જોઇએ.**

(૧૨) **Standard 11th passing Information**:-

ધોરણ ૧૧ પાસ થયાની વિગત ભરવાની રહેશે. જેમ કે પાસ કરેલ પરીક્ષાનો મહિનો, વર્ષ અને સ્કૂલનો Index Number અને Group સીલેકટ કરી ભરવાનું રહેશે. વર્ષ-૨૦૨૩-૨૪ માં ધોરણ-૧૧ માં Promote થયેલા વિદ્યાર્થીઓ માટે Passing Year માં ૨૦૨૪ તથા Month માં April ભરવાનું રહેશે.

#### (૧૩) **Select Subject for current Exam :-**

- Subject Group અને Subject માં દશા½વેલ Subject પર ƈલીક કરતા Subject Code અને Language ઓટોમેટક દ°ખાશે. (**નҭધ:- શાળાએ િવČાથના Subject અને Group ƚયાનથી અને ચોકસાઈ ȶ ૂવ½ક Select કરવાના રહ°શે.)** Subject Select કયા½ બાદ વિદ્યાર્થીઓ દ્વારા ફુલ કેટલા Subject સિલેક્ટ કર્યા છે તે ટોટલ Subject ના ખાનામાં દેખાશે. તેમજ તેમાંથી કેટલા Subject થીયરીના અને પ્રેક્ટીકલના છે તે પણ અલગ-અલગ દેખાશે.
- Ȑ માƚયમના ઉમેદવારȵું આવેદનપ́ ભરતા હોય તે િસલેકટ કયા½ બાદ આ Ⱥુજબની સ્ક્રીન દેખાશે. દા.ત. ગુજરાતી માધ્યમના વિષયો માટે
	- (1) ʎુપ-1 માટ° 013. ENGLISH S.L આપમેળે આવશે.
	- (2) ʎુપ-3 માટ° A, B અથવા AB ̆માણેના િવષયો આપમેળે આવશે. તે પૈક ઉમેદવારનો ગ્રુપ પસંદ કરવો.
	- (3) ગ્રુપ-2 માંથી ૧ વિષય પંસદ કરી ADD કરવાનો રહેશે.
- ઉપર જણાવેલ િવષયો Ӕ˴ેĥ માƚયમ િસવાયની અƛય માƚયમની શાળાઓના છે. તે જ પ્રમાણે અંગ્રેજી માધ્યમના વિદ્યાર્થીઓ માટે FIRST LANGUAGE 006 - અંગ્રેજી રફેશે. Practical Subject(પ્રાયોગિક વિષય) હોય તો તે Theory Subject(સૈધ્ધાંતિક વિષય) Select કરતી વખતે Computer દ્વારા જાતે જ ફાળવવામાં આવશે. જેની ચકાસણી કરવી. ધો-૧૦ ની માર્કશીટ Browse કરી Add કરવી ફરજિયાત છે.

# **(૧૪) િવČાથના ફ નો દર નીચે Ⱥુજબ છે.**

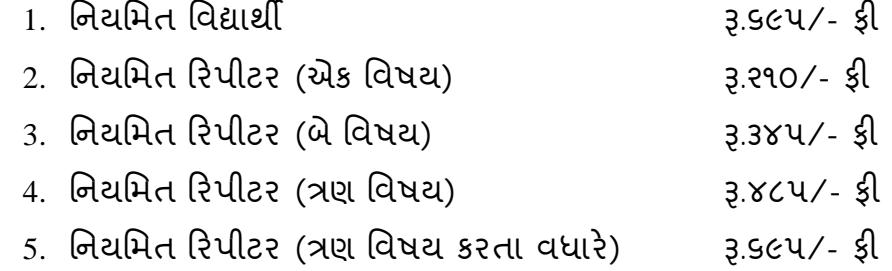

**નҭધ**:- **ઉપરોકત દશા½વેલ ફ ઉપરાંત ̆ાયોગક િવષયની ફ ̆ાયોગક િવષયદઠ Į.૧૨૫/-(એકસો પચીસ) રહ°શે.** 

 **ફ સંદભ± ખાસ Ʌ ૂચના:-**

 $\triangleright$  વિદ્યાર્થીનીઓ તથા દિવ્યાંગ વિદ્યાર્થીઓ પાસેથી પરીક્ષા કી લેવાની થતી નથી. વિદ્યાર્થીનીઓ તથા દિવ્યાંગ વિદ્યાર્થીઓના કોર્મમાં તેની પરીક્ષા કી ની વિગત ચકાસી લેવી જે શુન્ય રહેશે. આ રકમ આપને ચલણમાં આપોઆપ બાદ થયેલ (Exemption For ની નીચે) દેખાશે અને કુલ બાદ મળેલ

રકમ(Total Amount Exempted ની સામે) દેખાશે. દિવ્યાંગ વિદ્યાર્થીઓ, દિવ્યાંગ વિદ્યાર્થીનીઓ અને અન્ય વિદ્યાર્થીનીઓની બાદ થયેલી રકમનો રીપોર્ટ ઉપરના મેન્યુ માં રીપોર્ટ સેકશનમાં Fee Exemption Report ની અંદર દેખાશે. જે Download કરી આપની પાસે સાચવી રાખવાની રહેશે.

- શાળા Ďારા અગાઉ ઓનલાઇન અથવા ચલણથી ભરવામા ં આવેલ(તથા બોર્ડ લ્રારા verify કરવામાં આવેલ) રકમ Total Amount Paid ની સામે દ°ખાશે.
- $\triangleright$  નીચેનામાંથી કોઇપણ પ્રકારની વિદ્યાર્થીનીઓ તથા દિવ્યાંગ વિદ્યાર્થીઓની ફ લેવાની થતી નથી.
	- i. Regular
	- ii. Repeater
	- iii. Repeater(Semester System)
	- iv. Repeater Older than 2012
- **\* ઉપરોકત કોઇપણ ̆કારના િવČાથને Late Fee માંથી Ⱥુƈત મળશે નહ.**

#### (૧૫) **Certificate:-**

̆વેશ મેળવતી વખતે રȩૂકર°લ SSC ની માક½શીટ અપલોડ કરવી ફરજયાત છે. Ȑ Browse પર ક્લીક કરી Upload પર ક્લીક કરી Upload કરવાની રહેશે.

- (૧૬) **Candidate Sign:-**
- $\triangleright$  CANDIDATE SIGN BROWSE કરી UPLOAD કરવી.

ત્યારબાદ ફોર્મ save કરવું.

 $>$  Save કર્યા પછી વિદ્યાર્થીનો I.D. NO. નોંધ રાખવી. શાળાના અન્ય વિધાર્થીનું ફોર્મ ભરવા માટે Add New Record ના બટન પર ક્લીક કરવાનુ રહેશે. આ રીતે એક પછી એક વિધાર્થીના કોર્મ ભરી શકાશે.

ફી Detail ની અંદર નિયત કી દેખાશે.

- > Student Application No. અને Student Id આ બન્ને નંબરો આપની કક્ષાએ નોંધી રાખવાના રહેશે.
	- **Student I.D –00/0001/04/25/123456** (છેલ્લા ૬ અંક G.R. નંબર છે) **Student Application no. (એƜલીક°શન Ǡમ નંબર): HS/RG/00/0001/04/25/000001**

# **Application ની Print લેવા માટ°:-**

- ȺુƉય પેજ ઉપર આવેલ Menu Bar પર આવેલા Options મા ંથી Principal Approval પર click કરɂું.
- > Exam month and year અને વિદ્યાર્થીની કોઈ પણ વિગત Select અથવા એન્ટર કરવી અને Search પર ક્લીક કરવ. નીચે બોક્ષમાં વિદ્યાર્થીઓની તમામ વિગતો Student. I.D, STD., Application No. વગેરે દેખાશે. જેને view પર કલીક કરી ત્યારબાદ પ્રિન્ટ

પર કલીક કરી શાળાએ વિદ્યાર્થીના આવેદનપત્રની પ્રિન્ટ કાઢવાની રહેશે. ત્યારબાદ view પર ક્લીક કરવ. અને print પર ક્લીક કરવ. Principal Approval કરવા માટે Principal Approval સામેના ચેક બોકસ પર કલીક કરવુ. માત્ર Principal Approval વાળા િવČાથઓની યાદ જ માƛ ય ગણવામા ં આવશે**. Principal Approval કર°લ ન હોય તેવા િવČાથઓની હોલટકટ ફાળવવામાં આવશે નહ.** 

#### **Application માં Edit કરવા માટ°:-**

એપ્લીકેશનની Edit કરવા માટે Menu bar માં Search and Edit માં જવું અને HSC Science અને exam month and year Year - 2025 સીલેક્ટ કરી search પર ક્લીક કરવું. પછી Edit પર ક્લીક કરવ અને application edit કર્યા પછી Save પર ક્લીક કરવ.

- $\triangleright$  Principal Approval ન થયા હોય તેવા વિદ્યાર્થીઓની સંખ્યા ફોર્મના ઉપરના ભાગે દેખાશે.
- $\triangleright$  Principal Approval ન થયા હોય તેવા વિદ્યાર્થીઓનો સમાવેશ ચલાણમાં થશે નહી જેની નોંધ લેવી.

#### (૧૬) **Payment:-**

 Payment Option માં (Enrolment અને Registration Fees) માં જઇ **ધોરણ-૧૧ િવìાન̆વાહમાં નҭધાયેલા િવČાથઓની Ȣુલ સંƉયા તથા ધોરણ-૧૨ િવìાન ̆વાહના વગҴની Ȣુલ સંƉયા ભરવાની**  રફેશે. Edit પર Click કરી સંખ્યા ચકાસી/ભરી Save કરવાની રહેશે. Fee Report માં કુલ ભરવાની થતી રકમ ચકાસીને તે મુજબની ફી SBI e-Pay ના Online તથા બ્રાન્ચ Payment Option મારફતે ભરવાની રહેશે.

# **ધોરણ-૧૨ િવìાન ̆વાહના િવČાથઓના ȺુƉય ̆કાર**

#### **િનયિમત િવČાથઓ:**

- ૧) ગુજરાત માધ્યમિક અને ઉચ્ચતર માધ્યમિક શિક્ષણ બોર્ડમાંથી ધોરણ-૧૦ ની પરીક્ષામાં ̆થમવાર માચ½-૨૦૧૮ અથવા માચ½-૨૦૧૯ અથવા માચ½-૨૦૨૦ અથવા વષ½-૨૦૨૧ અથવા વર્ષ-૨૦૨૨ અથવા વર્ષ-૨૦૨૩ માં ઉપસ્થિત થયા હોય એટલે કે ધોરણ-૧૦ નો SID Number(Example:- 18S-99-99999 અથવા 19S-99-99999 અથવા 20S-99-99999 અથવા 21S-99-99999 અથવા 22S-99-99999 અથવા 23S-99-99999) ધરાવતા હોય અને માર્ચ-૨૦૧૮, જલાઇ-૨૦૧૮, માર્ચ-૨૦૧૯, જલાઇ-૨૦૧૯, માર્ચ-૨૦૨૦, જલાઇ-૨૦૨૦, વર્ષ-૨૦૨૧, માર્ચ-૨૦૨૨, જુલાઇ-૨૦૨૨, માર્ચ-૨૦૨૩, જુલાઇ-૨૦૨૩ માં ધોરણ-૧૦ની પરીક્ષા પાસ કરેલ હોય અને શૈક્ષણિક વર્ષ ૨૦૨૪-૨૫ માં ધોરણ-૧૨ માં પ્રથમવાર નિયમિત વિદ્યાર્થી તરીકે અભ્યાસ કરતા હોય તેવા વિદ્યાર્થીઓ
- ૨) ગુજરાત માધ્યમિક અને ઉચ્ચતર માધ્યમિક શિક્ષણ બોર્ડમાંથી ધોરણ-૧૦ ની પરીક્ષામાં પ્રથમવાર માર્ચ-૨૦૧૭ કે તે પહેલા ઉપસ્થિત થયા હોય એટલે કે ધોરણ-૧૦નો SID Number ના ધરાવતા હોય અને શૈક્ષણિક વર્ષ ૨૦૨૪-૨૫ માં ધોરણ-૧૨ માં પ્રથમવાર નિયમિત વિદ્યાર્થી તરીકે અભ્યાસ કરતા ઠોય તેવા વિદ્યાર્થીઓ

૩) Ȥુજરાત માƚયિમક અને ઉƍચતર માƚયિમક િશëણ બોડ½ િસવાયના **અƛય સમકë બોડ½માંથી ધોરણ-૧૦ની પરëા પાસ કર°લ હોય** અને ધોરણ-૧૨ િવìાન ̆વાહની પરીક્ષા ગુજરાત માધ્યમિક અને ઉચ્ચતર માધ્યમિક શિક્ષણ બોર્ડમાંથી આપનાર અને શૈક્ષણિક વર્ષ ૨૦૨૪-૨૫ માં ધોરણ-૧૨ માં નિયમિત વિદ્યાર્થી તરીકે અભ્યાસ કરતા હોય તેવા વિદ્યાર્થીઓ

# **રપીટર િવČાથઓ:**

- ૪) માર્ચ-૨૦૧૮, માર્ચ-૨૦૧૯, માર્ચ-૨૦૨૦, વર્ષ-૨૦૨૧, માર્ચ-૨૦૨૨, માર્ચ-૨૦૨૩ તથા માર્ચ-૨૦૨૪ માં પ્રથમવાર ધોરણ-૧૨ વિજ્ઞાન પ્રવાહ પરીક્ષા આપેલ હોય તેવા સેમેસ્ટર સિસ્ટમ સિવાયના રિપીટર વિદ્યાર્થીઓ. ( Example : SID Number 18V-XXXXXX ,19V-XXXXXX , 20V-XXXXXX , 21V-XXXXXX, 22V-XXXXXX , 23V-XXXXXX, 24V-XXXXXX)
- ૫) વર્ષ-૨૦૧૩ થી વર્ષ-૨૦૧૭ દરમિયાન વિજ્ઞાનપ્રવાઠમાં ૧ થી ૪ સેમેસ્ટરના અંતે જે તે વિષય/વિષયોમાં ૧૩૨ ગણ મેળવેલ નથી અને અનુત્તીર્ણ થયેલ છે, તેવા (સેમેસ્ટર સિસ્ટમના) રિપીટર વિદ્યાર્થીઓ ( Example : SID Number 11V-XXXXXX થી  $15V-XXXXXX$
- ૬) **માચ½-૨૦૧૨ ક° તે પહ°લાના વષ½માં ̆થમવાર ધોરણ-૧૨ િવìાન ̆વાહની પરëા આપેલ હોય અને ચાɀુ વષ± રપીટર તરક° પરëા આપવા ઇƍછતા હોય તેવા રપીટર** વિદ્યાર્થીઓ

# **ધોરણ-૧૨ િવìાન ̆વાહના િવČાથઓના ̆કાર તથા ઓનલાઇન આવેદનપ́ ભરવાની ȺુƉય Ʌ ૂચનાઓ**

**િનયિમત િવČાથઓ:**

૧) **Ȥુજરાત માƚયિમક અને ઉƍચતર માƚયિમક િશëણ બોડ½માંથી ધોરણ-૧૦ ની પરëામાં ̆થમવાર માચ½-૨૦૧૮ અથવા માચ½-૨૦૧૯ અથવા માચ½-૨૦૨૦ અથવા વષ½-૨૦૨૧ અથવા માચ½-૨૦૨૨ અથવા માચ½-૨૦૨૩ માં ઉપƨથત થયા હોય એટલે ક° ધોરણ-૧૦નો SID Number (Example:- 18S-99-99999 અથવા 19S-99-99999 અથવા 20S-99- 99999, 21S-99-99999 અથવા 22S-99-99999 અથવા 23S-99-99999) ધરાવતા હોય અને માચ½-૨૦૧૮, ȩુલાઇ-૨૦૧૮, માચ½-૨૦૧૯, ȩુલાઇ-૨૦૧૯,માચ½-૨૦૨૦, ȩુલાઇ-૨૦૨૦ ,વષ½-૨૦૨૧, માચ½-૨૦૨૨, ȩુલાઇ-૨૦૨૨ તથા માચ½-૨૦૨૩, ȩુલાઇ-૨૦૨૩ માં ધોરણ-૧૦ની પરëા પાસ કર°લ હોય અને શૈëણક વષ½ ૨૦૨૪-૨૫ માં ધોરણ-૧૨ માં ̆થમ વખત િનયિમત િવČાથ તરક° અƟયાસ કરતા હોય તેવા િવČાથઓ તેવા િવČાથઓના આવેદનપ́ો ભરવા નીચે Ⱥુજબ Option Select કરવા.**

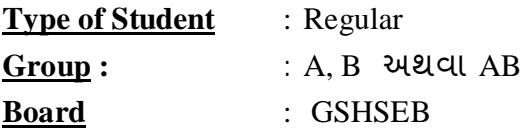

#### **First Appearing Year For Std 10th : 2018 , 2019, 2020, 2021, 2022, 2023**

Ɨયારબાદ ધોરણ-૧૦નો SID Number (Example:- 18S-99-99999 અથવા 19S-99-99999 અથવા 20S-99-99999 અથવા 21S-99-99999, 22S-99-99999, 23S-99-99999 ) ભરવાનો રહેશે.

ઉપરોકત વિગતો ભરવાની વિદ્યાર્થીનું પરૂં નામ, જન્મ તારીખ, ધોરણ-૧૦ પાસ કર્યાનો મહિનો-વર્ષ, બેઠક નંબર, બોર્ડ, શાળાનો ઇન્ડેક્ષ નંબર જેવી માહિતી આપોઆપ ભરાઇ જશે. જે ચકાસી વિદ્યાર્થીની ધોરણ-૧૦ની અસલ માર્કશીટ સાથે સરખાવી આવેદનપત્ર ભરવાનું રહેશે. જો આ માહિતીમાં કોઇ વિસંગતતા જણાય તો નાયબ નિયામકશ્રી (વિજ્ઞાનપ્રવાહ)નો સંપર્ક કરવાનો રહેશે.

**૨) Ȥુજરાત માƚયિમક અને ઉƍચતર માƚયિમક િશëણ બોડ½માંથી ધોરણ-૧૦ ની પરëામાં ̆થમવાર માચ½-૨૦૧૭ ક° તે પહ°લા ઉપƨથત થયા હોય એટલે ક° ધોરણ-૧૦નો SID Number ના ધરાવતા હોય અને શૈëણક વષ½ ૨૦૨૪-૨૫ માં ધોરણ-૧૨ માં ̆થમવખત િનયિમત િવČાથ તરક° અƟયાસ કરતા હોય તેવા િવČાથઓના આવેદનપ́ો ભરવા નીચેȺુજબ Option Select કરવા**

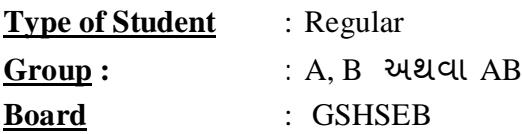

**First Appearing Year For Std 10th :** 2017 અથવા તેપહ°લા જયાર° પણ ̆થમવાર ધોરણ-૧૦ની પરીક્ષામાં ઉપસ્થિત થયા હોય તે વર્ષ Select કરવું. ત્યારબાદ રાબેતા મુજબનું આવેદનપત્ર તમામ વિગતો સાથે ભરવાનું રહેશે.

**૩) Ȥુજરાત માƚયિમક અને ઉƍચતર માƚયિમક િશëણ બોડ½ િસવાયના અƛય સમકë બોડ½માંથી ધોરણ-૧૦ની પરëા પાસ કર°લ હોય અને ધોરણ-૧૨ િવìાન ̆વાહની પરëા Ȥુજરાત માƚયિમક અને ઉƍચતર માƚયિમક િશëણ બોડ½માંથી આપનાર હોય અને શૈëણક વષ½ ૨૦૨૪-૨૫ માં ધોરણ-૧૨ માં ̆થમવખત િનયિમત િવČાથ તરક° અƟયાસ કરતા હોય તેવા તેવા િવČાથઓના આવેદનપ́ો ભરવા નીચે Ⱥુજબ Option Select કરવા.**

**Type of Student** : Regular **Group :** : A, B અથવા AB **Board** : List માંથી Ȑ તે બોડ½ Select કરɂું ત્યારબાદ રાબેતા મુજબનું આવેદનપત્ર તમામ વિગતો તમામ દસ્તાવેજો ચકસી ભરવાનું રહેશે.

# **રપીટર િવČાથઓ:**

४) भार्य-२०१८, भार्य-२०१૯, भार्य-२०२०, वर्ष-२०२१, भार्य-२०२२, भार्य-२०२३ तथा **માચ½-૨૦૨૪ માં ̆થમવાર ધોરણ-૧૨ િવìાન ̆વાહની પરëા આપેલ હોય તેવા સેમેƨટર િસƨટમ િસવાયના રપીટર િવČાથઓના આવેદનપ́ો ભરવા નીચે Ⱥુજબ Option Select કરવા.**

 **( Example : SID Number 18V-XXXXXX, 19V-XXXXXX , 20V-XXXXXX, 21V-XXXXXX, 22V-XXXXXX, 23V-XXXXXX, 24V-XXXXXX)**

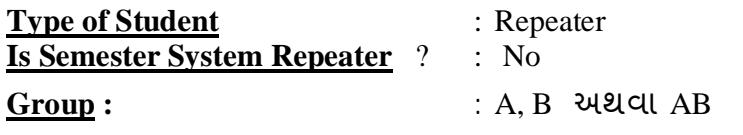

ત્યારબાદ SID Number ભરી વિદ્યાર્થીનું આવેદનપત્ર ભરવાનું રહેશે.

**ખાસ નҭધ:(૧)િવČાથનો SID Number ભરવામાં કોઇપણ ̆કારની ȹ ૂલ ન થાય તેની ખાસ કાળĥ લેવા જણાવવામાં આવે છે.** 

> **(૨) તમામ િવષયમાં ઉપƨથત થવા ઇƍછતા હોય તો તમામ િવષય ભર તેની સામે "Yes" દશા½વવાȵું રહ°શે.(અને To Appear In all Subject ની સામે પણ "Yes" દશા½વવાȵું રહ°શે.)**

**૫) વષ½-૨૦૧૩ થી વષ½-૨૦૧૭ દરિમયાન િવìાન̆વાહમાં ૧ થી ૪ સેમેƨટરના Ӕતે Ȑ તે િવષય/િવષયોમાં ૧૩૨ Ȥુણ મેળવેલ નથી અને અȵુĂીણ½ થયેલ છે, તેવા (સેમેƨટર િસƨટમના) રપીટર િવČાથઓના આવેદનપ́ો ભરવા નીચે Ⱥુજબ Option Select કરવા. ( Example : SID Number : 11V-999999 or 12V-999999 or 13V-999999 or 14V-999999 or 15V-999999)**

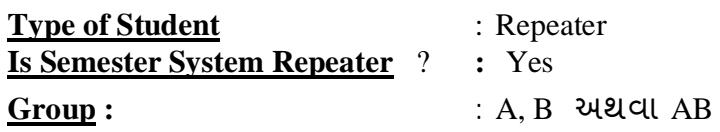

ત્યારબાદ SID Number ભરી વિદ્યાર્થીનું આવેદનપત્ર રાબેતા મુજબ તમામ વિગતો ચકાસી ભરવાનું રહેશે. જેમાં વિદ્યાર્થીના વિષય માળખા મુજબના તથા પરિણામમાં દર્શાવ્યા મુજબના તમામ વિષયો ભરવાના રહેશે તથા જે વિષયોમાં ઉપસ્થિત થવાનું છે તેમાં "Appear" ની સામે "Yes" દર્શાવવાનું રહેશે અને પાસ થયેલા વિષયો કે જેમાં ઉપસ્થિત થવાનું નથી અને Exemption છે તે વિષયની સામે "No" દર્શાવવાનું રહેશે. ફકત ઉપસ્થિત થવાના Theory Subject અને practical Subject ની સંખ્યા ચકાસવાની રહેશે. તેમજ તે મુજબની ફી ભરવાની રહેશે.

**ખાસ નҭધ:(૧)િવČાથનો SID Number તથા િવષયો ભરવામાં કોઇપણ ̆કારની ȹ ૂલ ન થાય** 

**તેની ખાસ કાળĥ લેવા જણાવવામાં આવે છે.** 

 **(૨) તમામ િવષયમાં ઉપƨથત થવા ઇƍછતા હોય તો તમામ િવષય ભર તેની સામે "Yes" દશા½વવાȵું રહ°શે.(અને To Appear In all Subject ની સામે પણ "Yes" દશા½વવાȵું રહ°શે.)** 

૬) **માચ½-૨૦૧૨ ક° તે પહ°લાના વષ½માં ̆થમવાર ધોરણ-૧૨ િવìાન ̆વાહની પરëા આપેલ હોય અને ચાɀુ વષ± રપીટર તરક° પરëા આપવા ઇƍછતા હોય તેવા રપીટર િવČાથઓના આવેદનપ́ો ભરવા નીચે Ⱥુજબ Option Select કરવા. ( Ȑ િવČાથઓ પાસે SID NUMBER નથી તેવા િવČાથઓ)**

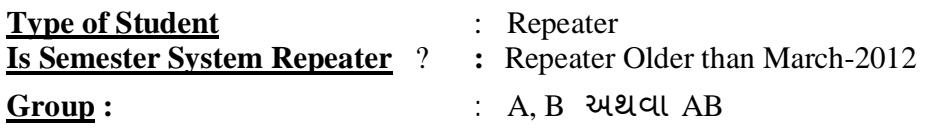

ત્યારબાદ વિદ્યાર્થી છેલ્લી પરીક્ષાની માર્કશીટ અપલોડ કરી તેના Seat Number ના આધારે આવેદનપત્ર ભરવાનં રહેશે. જેમાં વિદ્યાર્થીના વિષય માળખા મજબના તમામ વિષયો ભરવાના રહેશે તથા જે વિષયોમાં ઉપસ્થિત થવાનું છે તેમાં "Appear" ની સામે "Yes" દર્શાવવાનું રહેશે અને પાસ થયેલા વિષયો કે જેમાં ઉપસ્થિત થવાનું નથી અને Exemption છે તે િવષયની સામે "No" દશા½વવાȵું રહ°શે. ફકત ઉપƨથત થવાના Theory Subject અને practical Subject ની સંખ્યા ચકાસવાની રફેશે. તેમજ તે મુજબની ફી ભરવાની રફેશે. **ખાસ નҭધ: તમામ િવષયમાં ઉપƨથત થવા ઇƍછતા હોય તો તમામ િવષય ભર તેની સામે "Yes" દશા½વવાȵું રહ°શે.(અને Appear In all Subject ની સામે પણ "Yes"** 

**દશા½વવાȵું રહ°શે.)** 

**અƟયાસ˲મ Ӕગેની ખાસ નҭધ**:-

- $>$  તમામ પ્રકારના(રેગ્યુલર, રિપીટર અને પુથક(Isolated) પરીક્ષાર્થીઓ માટે વિષયકોડ ૦૫૦(ગણિત), ૦૫૨(રસાયણવિજ્ઞાન), ૦૫૩(રસાયણવિજ્ઞાન પ્રાયોગિક), ૦૫૪(ભૌતિકવિજ્ઞાન), ૦૫૫(ભૌતિકવિજ્ઞાન પ્રાયોગિક), ૦૫૬(જીવવિજ્ઞાન), ૦૫૭(જીવવિજ્ઞાન પ્રાયોગિક), અને ૦૦૨(હિન્દી પ્રથમ ભાષા) અને ૦૦૬(અંગ્રેજી પ્રથમ ભાષા) માટે NCERT દ્વારા ઘટાડેલા અભ્યાસક્રમ મુજબનો માર્ચ-૨૦૨૪ ની પરીક્ષાથી અમલી અભ્યાસક્રમ કેબ્રુઆરી-૨૦૨૫ ની પરીક્ષા માટે પણ અમલી રહેશે.
- ≻ ઉપરોકત અભ્યાસક્રમ બાબતે વિદ્યાર્થી અને વાલીને આવેદનપત્ર ભરી સમજણ આપી જાણ કરવાની રઠેશે.
- શાળાના આચાય½̒ીને ખાસ જણાવવાȵું ક° આવેદનપ́મા ં ભરવામાં આવેલી માહતીની ખરાઇ વિદ્યાર્થી અને વાલી સાથે કરવાની રહેશે અને ત્યારબાદ જ Principal Approval કરવાȵું રહ°શે. આવેદનપ́ની એક નકલ શાળા પાસે સાચવી રાખવાની રહ°શે અને એક નકલ વિદ્યાર્થીને કરજિયાત આપવાની રહેશે.

# **ȶ ૃથક (આઇસોલેટ°ડ) ઉમેદવાર:-**

ગુજરાત બોર્ડમાં "B" ગૃપ સાથે પાસ થયેલ ઉમેદવાર ગણિત વિષયની પરીક્ષા પૃથક (આઇસોલેટેડ) વિદ્યાર્થી તરીકે આપી શકે છે. ઉપરાંત વિજ્ઞાનપ્રવાફના મુખ્ય વિષયો કે જે પ્રાયોગિક પાસુ ધરાવે છે તે સિવાયના વિષયની પરીક્ષા પૃથક(આઇસોલેટેડ) ઉમેદવાર તરીકે આપી શકે છે. પૃથક ઉમેદવારના આવેદનપત્રો બોર્ડની ગાંધીનગર ખાતેની કચેરીની વિજ્ઞાનપ્રવાહ શાખામાં રૂબરૂ(ઓફલાઇન) નીચેના દસ્તાવેજો સાથે ભરી શકાશે.

- 1. ધો.૧૨ વિજ્ઞાનપુવાઠ જ્યાંથી પાસ કરેલ ઠોય તે શાળાના લેટરપેડ પર પરીક્ષાર્થીને જે વિષયની પરીક્ષા આપવાની છે તેની વિગત
- 2. ધો.૧૦ તથા ધો-૧૨(વિજ્ઞાનપ્રવાહ) ની પાસ થયાની માર્કશીટ
- 3. બોર્ડની વેબસાઇટ પર મૂકેલ ધો-૧૨ વિજ્ઞાન પ્રવાહના પૃથક ઉમેદવારનું ફોર્મ આચાર્યશ્રીના સહિ-સિક્કા સાથે સંપૂર્ણ વિગતો ભરીને બોર્ડની કચેરીની વિજ્ઞાનપ્રવાહ શાખાનો રૂબરૂ સંપર્ક કરવાનો રહેશે.

# **શાળાએ નીચે Ⱥુજબના Documents સાચવી રાખવાના રહ°શે અને બોડ½ Ʌ ૂચના આપે તે Ⱥુજબ મોકલી આપવાના રહ°શે.**

#### **1. School Registration Confirmation**

Online School Registration ના કોર્મમાં શાળાએ પોતાની હાલની માહિતી Update કરી બોર્ડને પ્રિન્ટ બોર્ડ જણાવે ત્યારે મોકલી આપવાની રહેશે. Save Button ની નીચે Confirmation ન ચેક બોકસમાં ટીક કરવાન રહેશે.

### **2. Student Registration Form**

વિદ્યાર્થીના Registration Form ની એક કોપી શાળાએ પોતાની પાસે યાદીમાં રાખવી. અને વિદ્યાર્થીઓની યાદીનો Report પિન્ટ કરી સાચવી રાખવાની રહેશે. (બોર્ડ જણાવે ત્યારે રજ કરવાના રઠેશે.)

- $≥$  વિકલાંગ વિદ્યાર્થીના વિકલાંગતા સર્ટીકીકેટ વિગેરે ચકાસી ખરી નકલ કરી અને બોર્ડ જણાવે ત્યારે મોકલી આપવાની રહેશે
- Ȥુજરાત બોડ½ િસવાયના બોડ½મા ંથી ધોરણ-૧૦ પાસ કરને આવેલ વિદ્યાર્થીના ગુણપત્રક/પ્રમાણપત્ર/માઇગ્રેશન વિગેરે ખરાઇ કરી તેની નકલો બોર્ડ જણાવે ત્યારે મોકલી આપવાની રહેશે.

# **૩ SBI E-Pay Receipt Copy**

શાળા Ďારા ȧ ૂકવાયેલ છેƣલા Payment ની Receipt તથા **Pending Fee** 00 (Ƀ ૂƛય) વાળા **Fees Report** ની બે કોપી બોર્ડ જણાવે ત્યારે મોકલી આપવાની રહેશે.

> **નાયબ િનયામક(પરëા) Ȥુ.મા. અને ઉ.મા.િશ. બોડ½ પરëા િવભાગ ગાંધીનગર**